# Shellfire PPTP Setup

# iPhone / iPad / iPod touch

This guide explains how to configure your Apple iPhone, iPad or iPod touch to work with a Shellfire PPTP VPN. iOS 2.0 or later is required.

#### **Index**

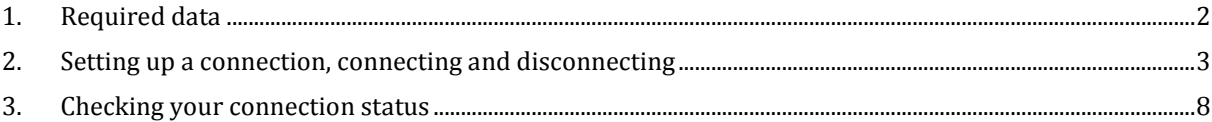

Internet:

http://www.shellfire.de<br>hosting@shellfire.de

Geschäftsführung:

Florian Gattung<br>Maximilian Behr

Bankverbindung:

Deutsche Bank AG<br>Konto: 40 11 714 NOILE: 500 700 24<br>IBAN: DE 876 007 002 404 011 714 00<br>BIC: DEUTDEDBFRA

## <span id="page-1-0"></span>**1. Required data**

Setting up a PPTP connection on the iPhone, iPad or iPod touch is quite easy.

You need the following data from your VPN details that can be found in your Shellfire QuickAccess customer center:

- server address
- username
- password

The server address is the address of the Shellfire Server used for connection. Username and password are required for authentication with the PPTP server.

#### **Navigation note: How to find your VPN details**

- [www.shellfire.n](http://www.shellfire.de/)et
- Log in to using your customer id or your e-mail address and your password
- Open the QuickAccess customer center bar
- Click on your VPN id (sfxxxxx)
- Your VPN details show up with the required data

**Warning:** Username and password for your PPTP connection are not the same as the ones for your Shellfire website account!

**Warning:** In case your VPN is not currently set to PPTP, you have to change the VPN type to PPTP from your customer center, first.

Internet:

http://www.shellfire.de hosting@shellfire.de

Geschäftsführung:

Florian Gattung Maximilian Behr Bankverbindung:

Deutsche Bank AG Konto: 40 11 714 BLZ: 500 700 24 IBAN: DE 876 007 002 404 011 714 00 BIC: DEUTDEDBFRA

### <span id="page-2-0"></span>**2. Setting up a connection, connecting and disconnecting**

PPTP does not require any additional software / app. All you need is a working internet connection.

Follow these steps:

1) From the startup screen, choose "Settings"

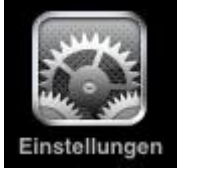

2) General

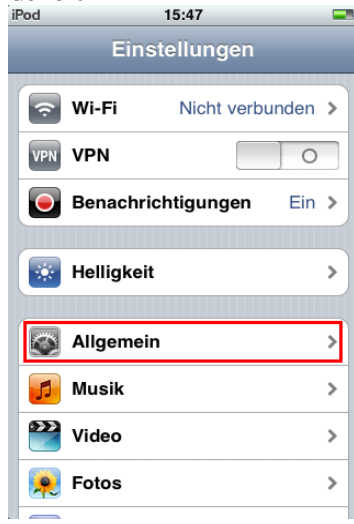

### 3) Network

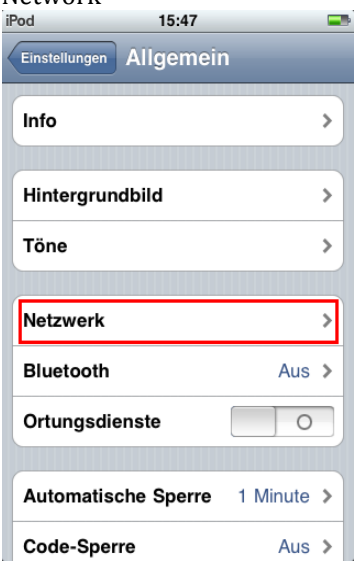

Internet:

http://www.shellfire.de<br>hosting@shellfire.de

Geschäftsführung:

Florian Gattung<br>Maximilian Behr

Bankverbindung:

Deutsche Bank AG<br>Konto: 40 11 714 BLZ: 500 700 24 IBAN: DE 876 007 002 404 011 714 00<br>BIC: DEUTDEDBFRA 4) VPN

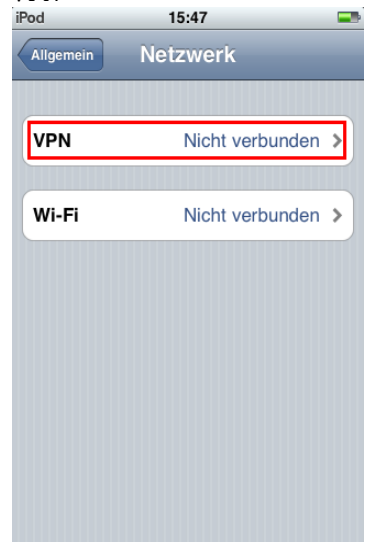

5) add VPN configuration

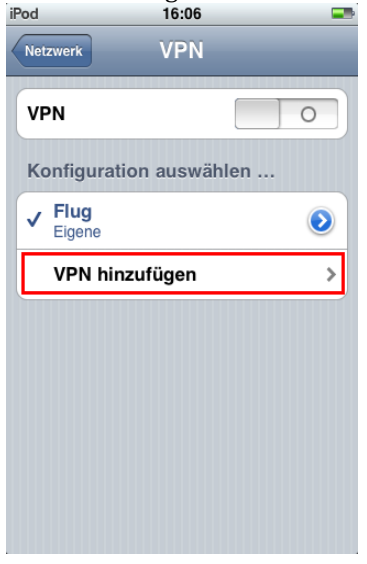

Internet:

http://www.shellfire.de<br>hosting@shellfire.de

Geschäftsführung:

Florian Gattung<br>Maximilian Behr

Bankverbindung:

Deutsche Bank AG<br>Konto: 40 11 714<br>BLZ: 500 700 24<br>IBAN: DE 876 007 002 404 011 714 00<br>BIC: DEUTDEDBFRA

Internet:

http://www.shellfire.de<br>hosting@shellfire.de

#### Geschäftsführung:

Florian Gattung<br>Maximilian Behr

#### Bankverbindung:

Deutsche Bank AG<br>Konto: 40 11 714<br>BLZ: 500 700 24<br>IBAN: DE 876 007 002 404 011 714 00<br>BIC: DEUTDEDBFRA

6) Choose PPTP and a description (e.g. Shellfire VPN), enter the server address from step 1 under "Server" and the username and password from step 1 as "Account" and "Account password", save.<br>
For a step 1 as "Account" and "Account password", save.

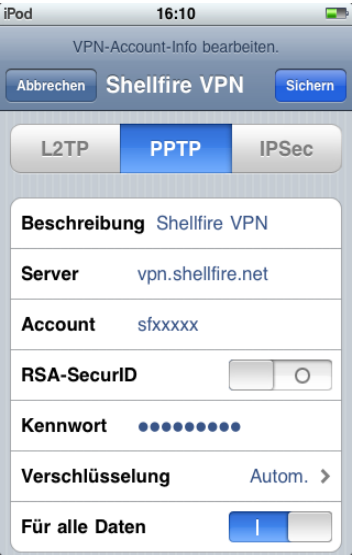

7) Select the newly set up connection and pull the "VPN" slider from 0 to 1.

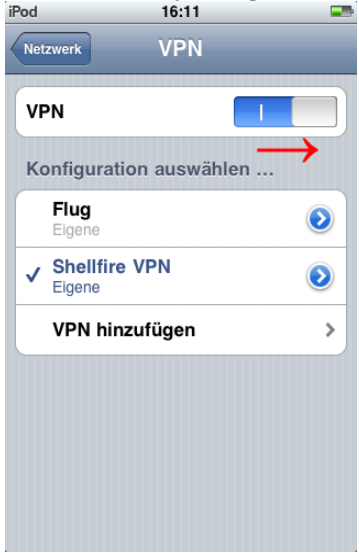

Internet:

http://www.shellfire.de<br>hosting@shellfire.de

Geschäftsführung:

Florian Gattung<br>Maximilian Behr

Bankverbindung:

Deutsche Bank AG<br>Konto: 40 11 714 BLZ: 500 700 24 IBAN: DE 876 007 002 404 011 714 00<br>BIC: DEUTDEDBFRA 8) After a few seconds, the VPN connection should show up in the title bar. The screen should then look like this:<br> $P_{\text{rod}} \nbrace{\mathbb{R}^m}$  16:17

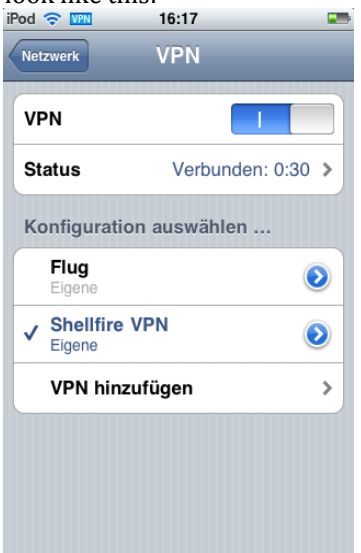

9) To disconnect from the VPN, just switch back the VPN slider from 1 to 0 (also possible directly from the "settings" menu).

Internet:

http://www.shellfire.de<br>hosting@shellfire.de

Geschäftsführung:

Florian Gattung<br>Maximilian Behr

Bankverbindung:

Deutsche Bank AG<br>Konto: 40 11 714 NOILE: 500 700 24<br>IBAN: DE 876 007 002 404 011 714 00<br>BIC: DEUTDEDBFRA

## <span id="page-7-0"></span>**3. Checking your connection status**

If the VPN connection to the Shellfire server has been set up correctly, your IP address on the web is replaced by the IP address of the VPN server.

You can check this by following these steps:

- 1) Make sure the VPN connection is disconnected (step 4)
- 2) Visi[t http://www.whatsmyip.org/](http://www.whatsmyip.org/) and note your IP address.

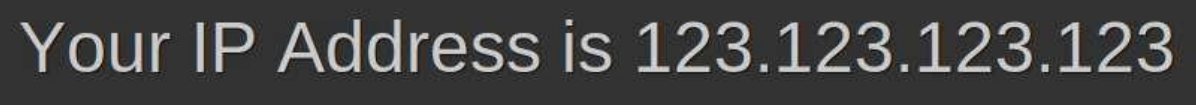

- 3) Now, connect to the VPN server (step 4)
- 4) Reload the pag[e http://www.whatsmyip.org/](http://www.whatsmyip.org/) and check your new IP address.

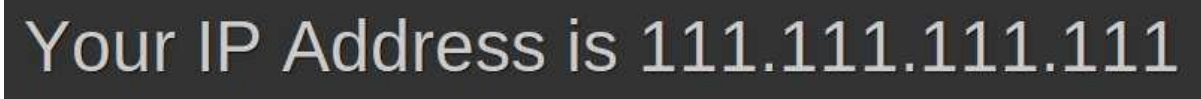

In this example, the first IP address is 123.123.123.123 and the second IP address is 111.111.111.111. As both IPs are different from each other, you can tell that your connection is working nicely. If you get the same IP addresses with and without VPN, check your settings or contact our support.

Internet:

http://www.shellfire.de hosting@shellfire.de

Geschäftsführung:

Florian Gattung Maximilian Behr Bankverbindung:

Deutsche Bank AG Konto: 40 11 714 BLZ: 500 700 24 IBAN: DE 876 007 002 404 011 714 00 BIC: DEUTDEDBFRA